Gonzaga Human Resources (HR)

## **Vaccination Verification** *How to* for GU Employees

Gonzaga needs to understand how many employees have received the vaccine, are in the process of getting fully vaccinated or requesting an exemption to getting the vaccine in order to understand which guidelines we can implement based on WA State Labor & Industries requirements. The more vaccinated we are as a community, the more we can adjust our masking and distancing guidelines.

1. Log into [http://Benefits.gonzaga.edu](http://benefits.gonzaga.edu/) and select "Employee Benefits"

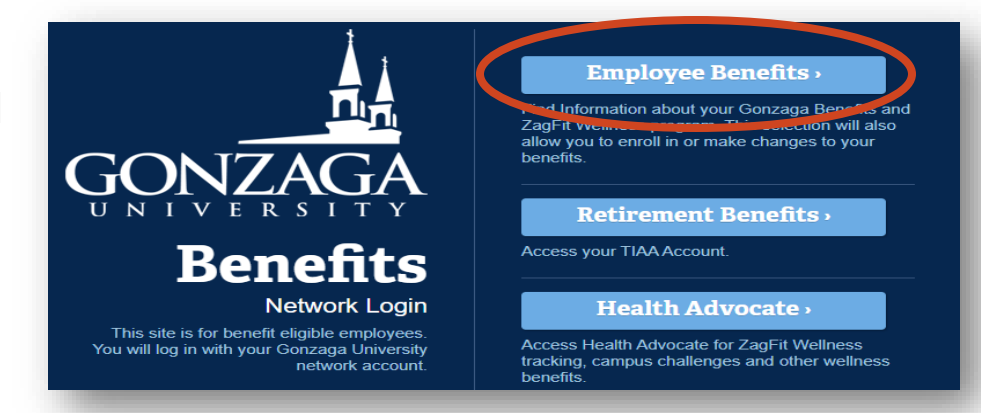

2. Click the button that says "CLICK HERE to confirm your vaccination status" that appears at the top of the screen

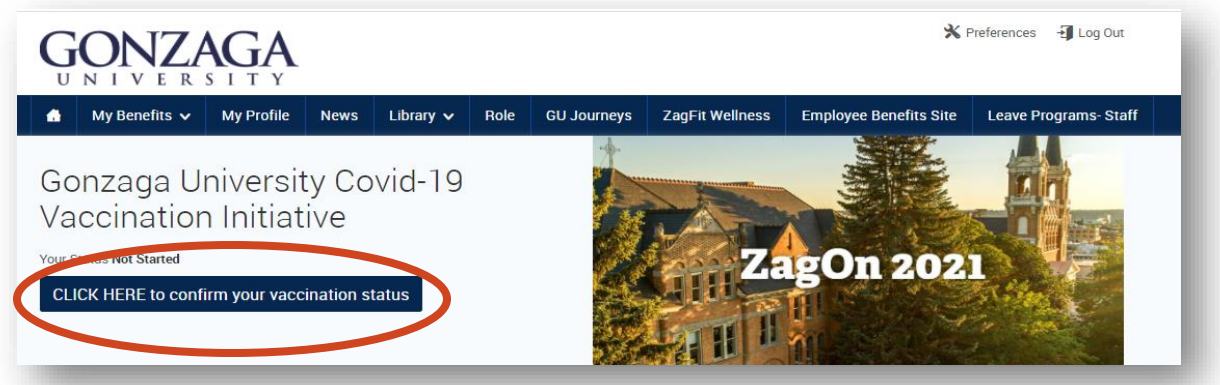

3. From here you will be directed to confirm your personal information and make changes if necessary. 4. Click the checkbox at the bottom of the

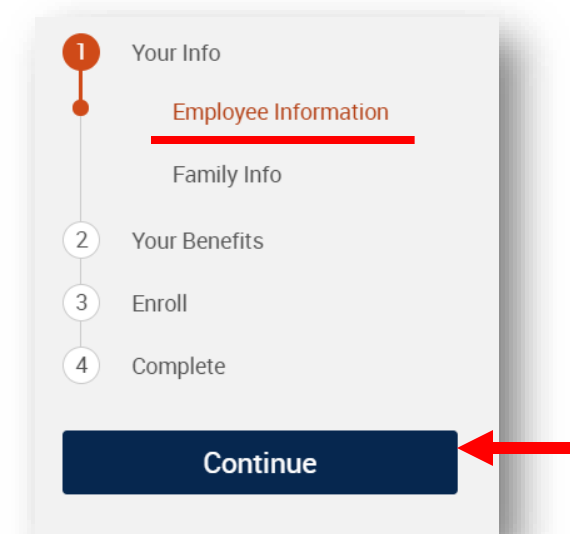

page to verify your personal information.

I verify that my personal information is correct.  $\blacksquare$  I agree

5. Repeat steps 3-4 for your Family Information. Then click "Continue" on the right side of the page

6. You will then be taken to the Gonzaga Vaccination Verification Page

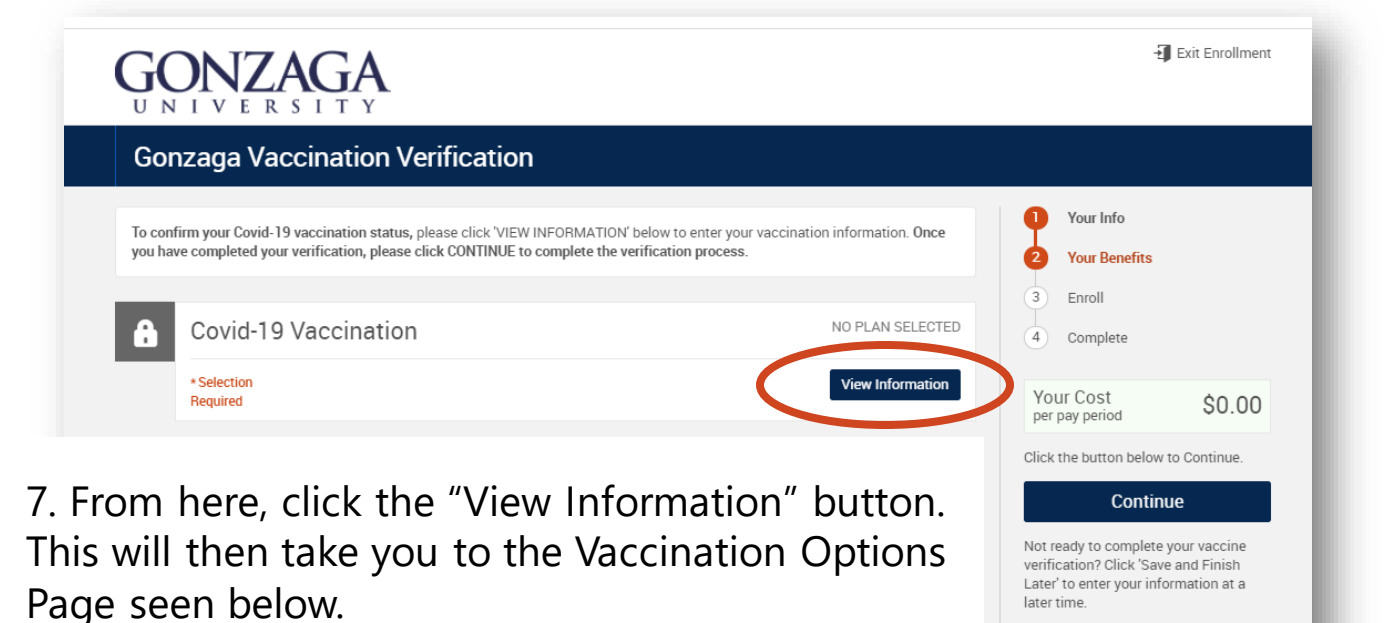

Save and Finish Later

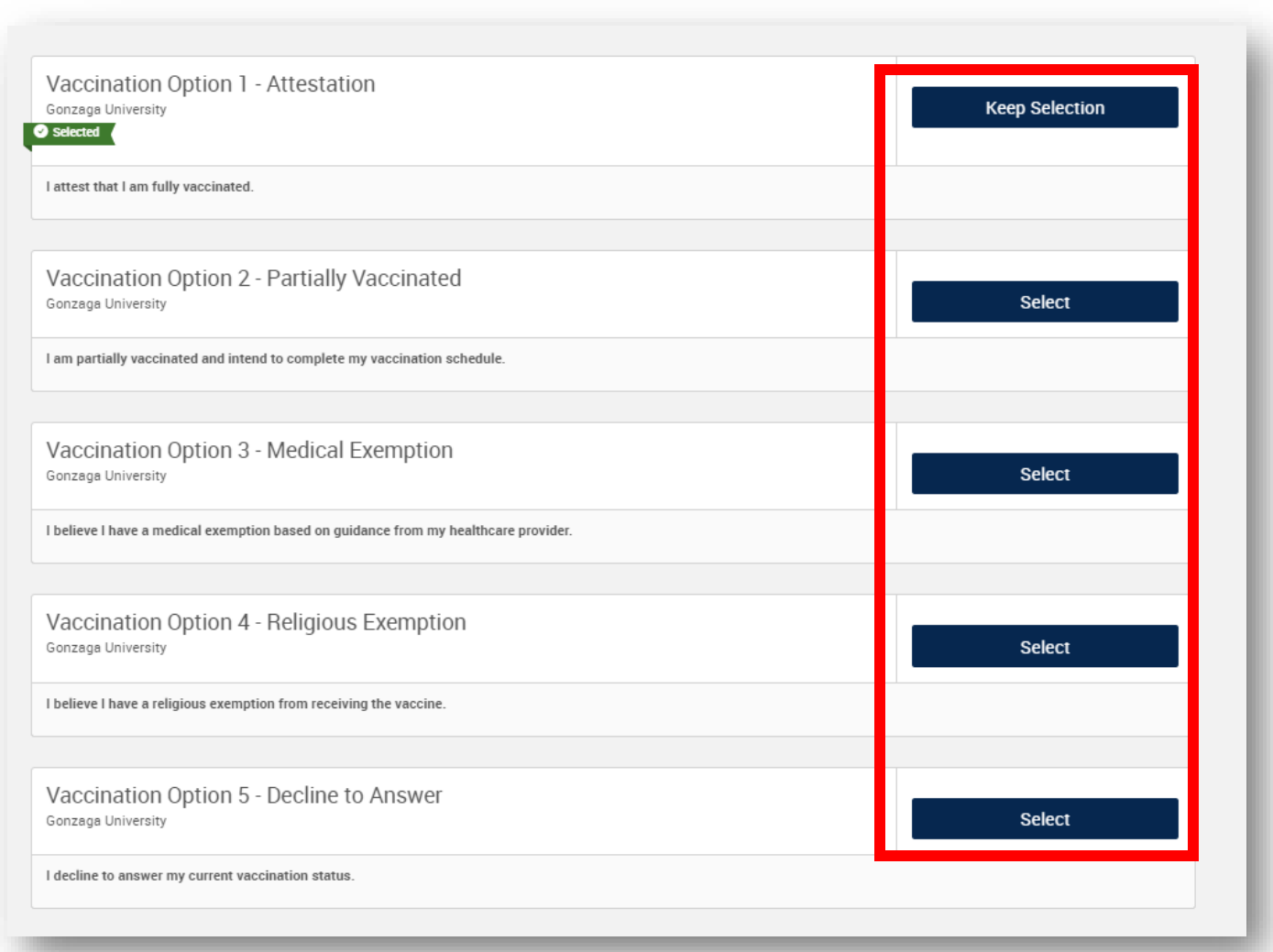

8. Here you will click on the "Keep Selection" or "Select" button of the option that reflects your Vaccination Status.

9. Below are the different pages of each vaccination status selection. Follow the directions of the option that you selected:

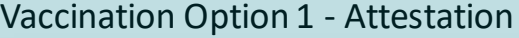

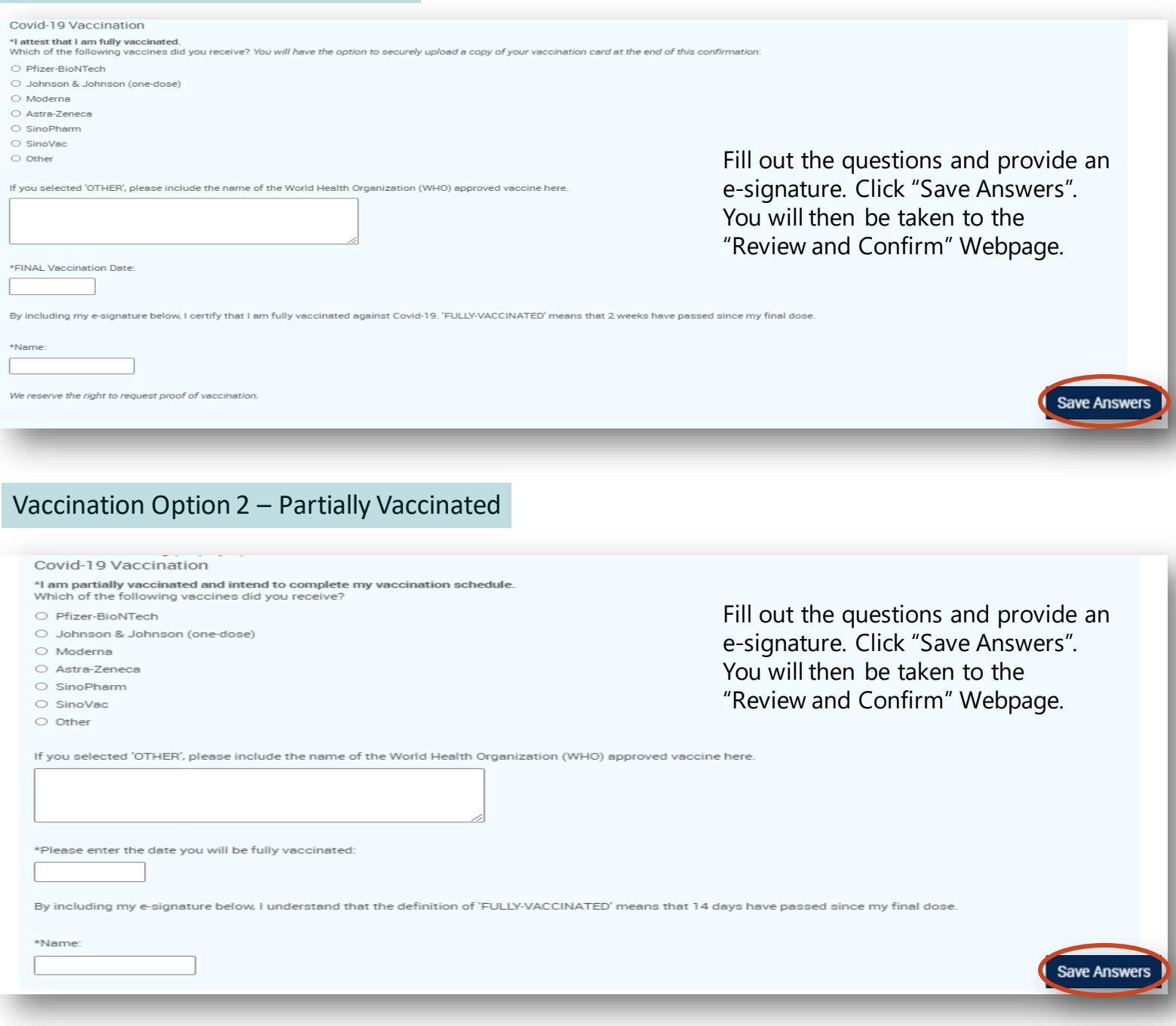

## Vaccination Option 3 – Medical Exemption

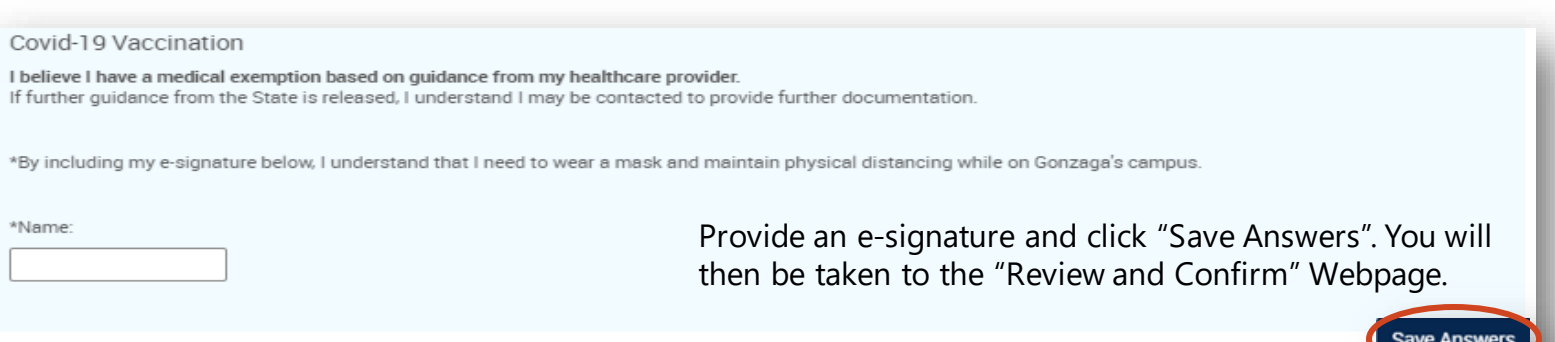

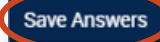

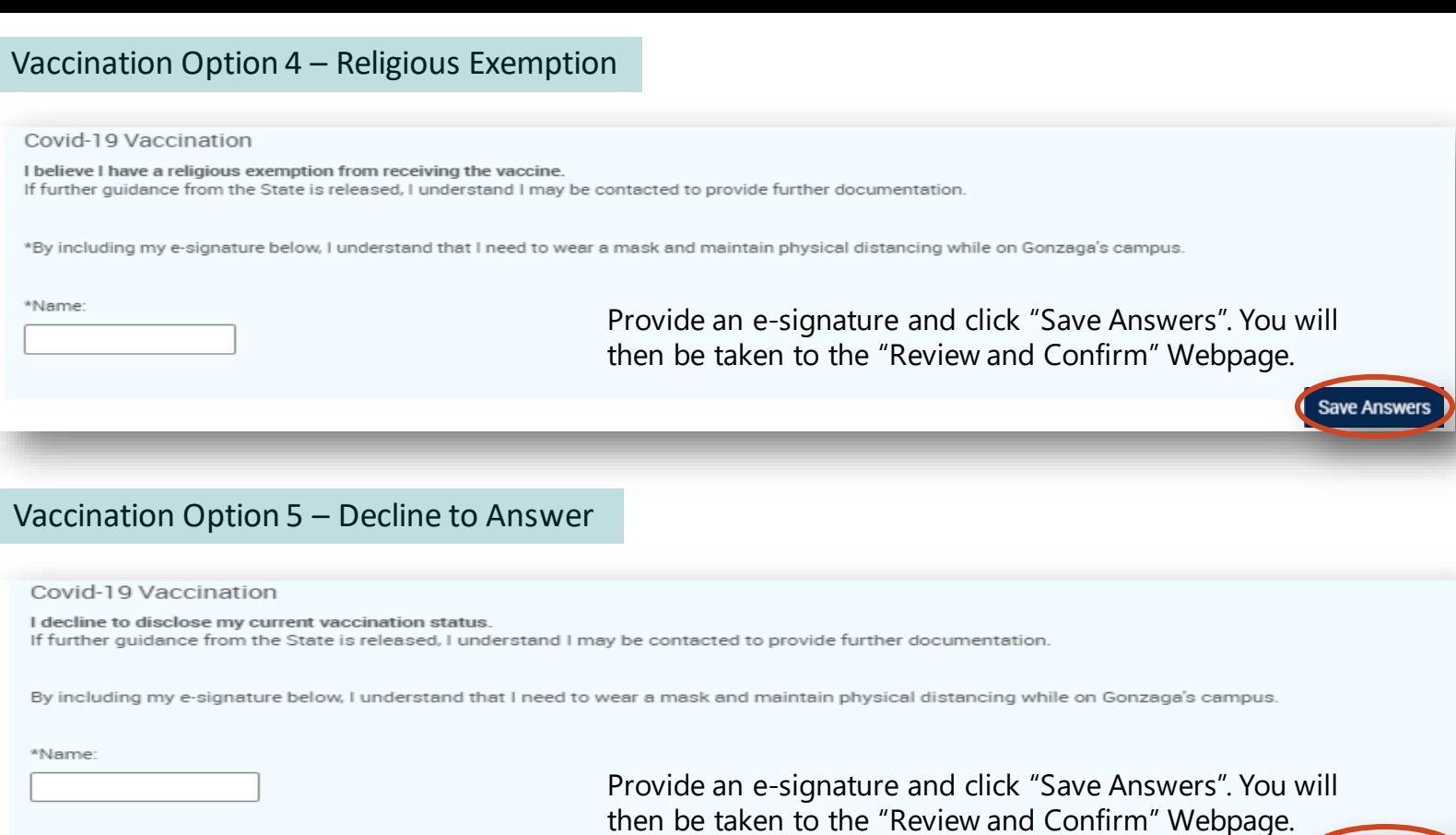

10. This is the "Review and Confirm" page. Here you will have the option to upload a copy of your Vaccination Card. This step is **optional**. If you will not be uploading your vaccine card, skip to Step 13.

**Save Answers** 

If you wish to upload your Vaccination Card, click on "CLICK HERE" on the webpage.

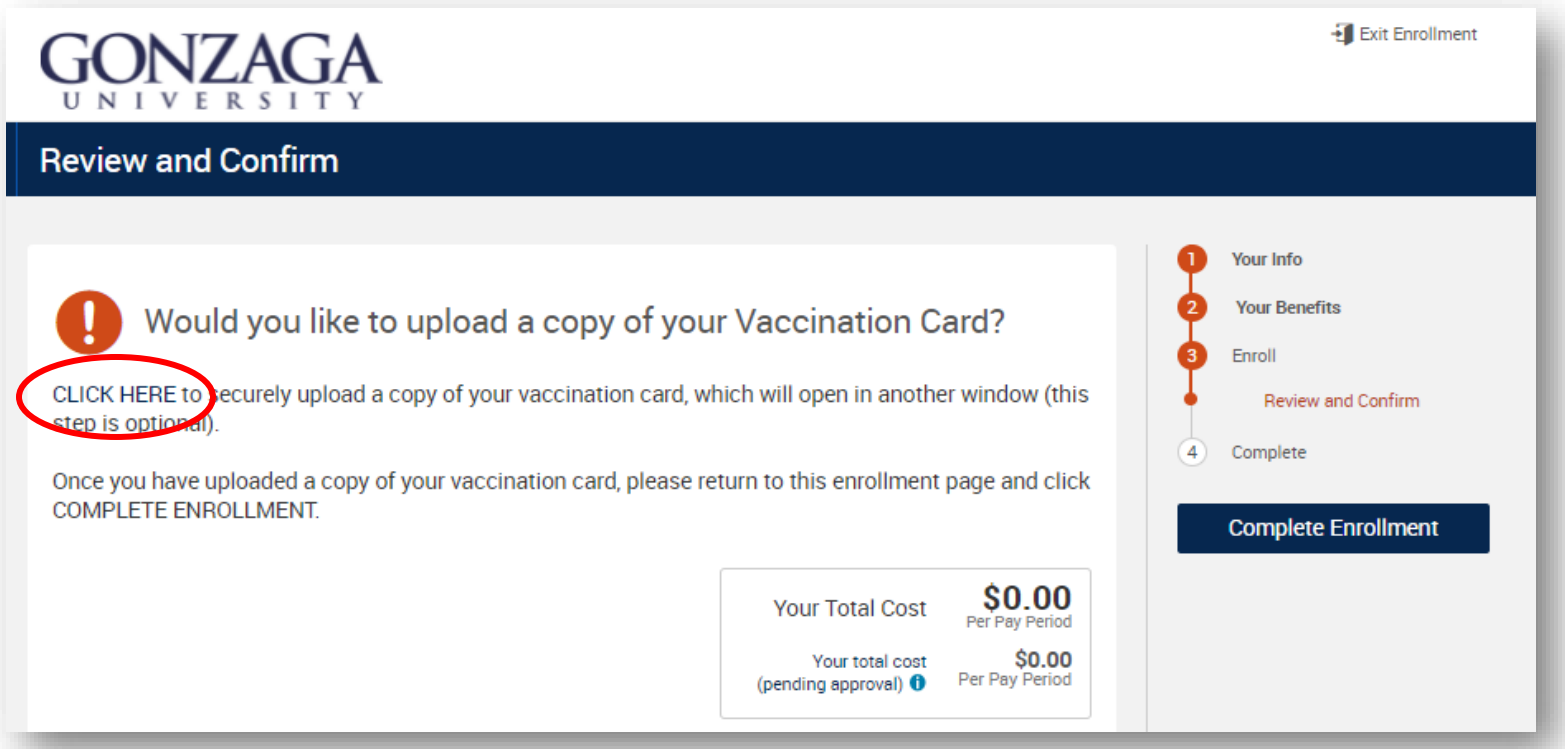

11. After you click on the hyperlink, the upload feature will open in a second browser window. Click on "Add \*Covid-19 Vaccination Card".

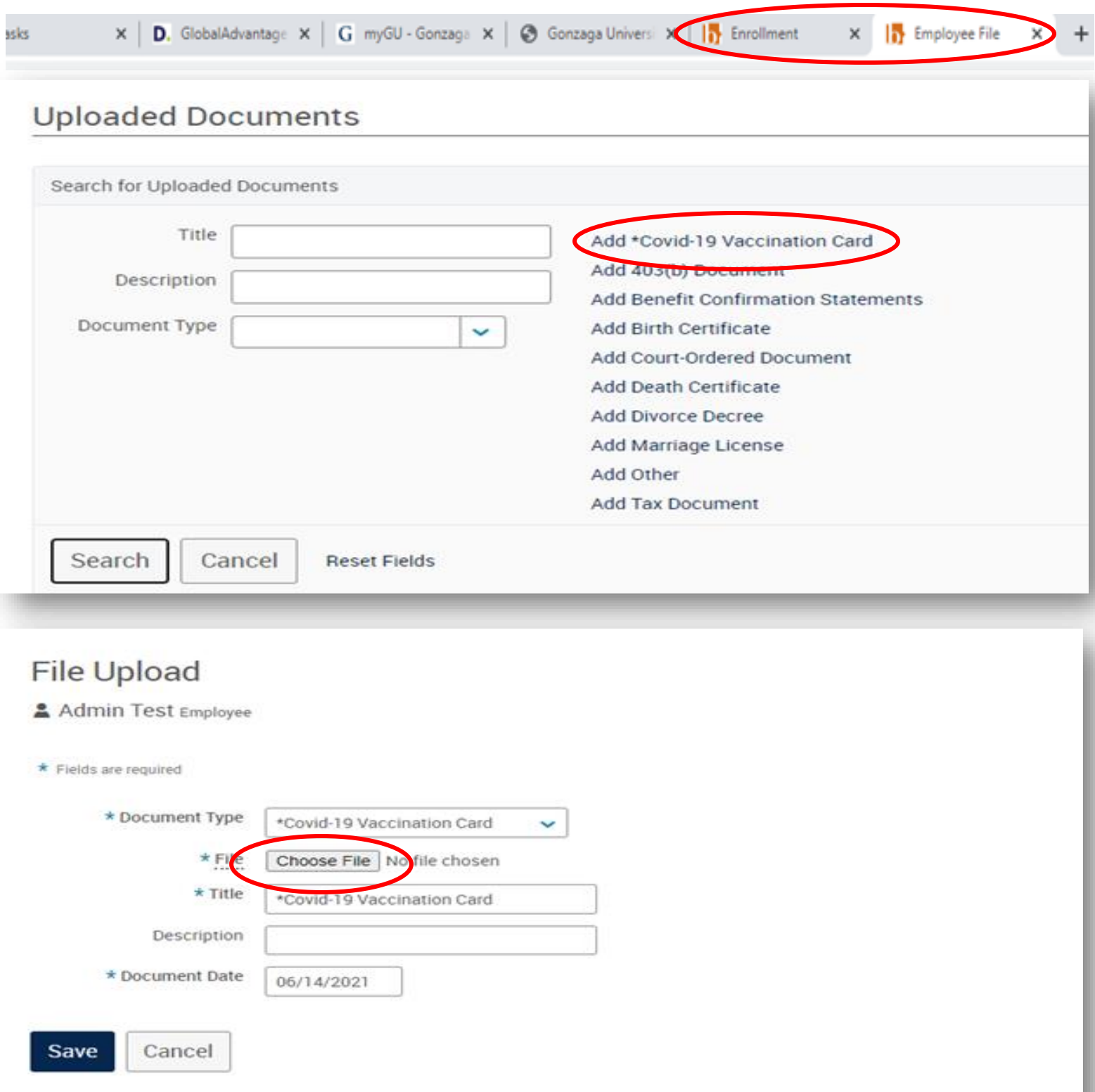

12. You will then click "Choose File" and from there upload a copy/photo of your card. After your card has been uploaded. Return to the original tab to complete the verification process.

\*Covid-19 Vaccination Card

# Description # Document Type

Title

\*Covid-19 Vaccination Card

10 items per page v

 $41 - 4$ 

# Document Date # Saved On

06/14/2021

1 to 1 of 1 rows

 $|B|$ 

View ÷

13. On the main tab, scroll down to click the checkbox that states "I agree, and I'm finished with my enrollment and/or Vaccination Confirmation"

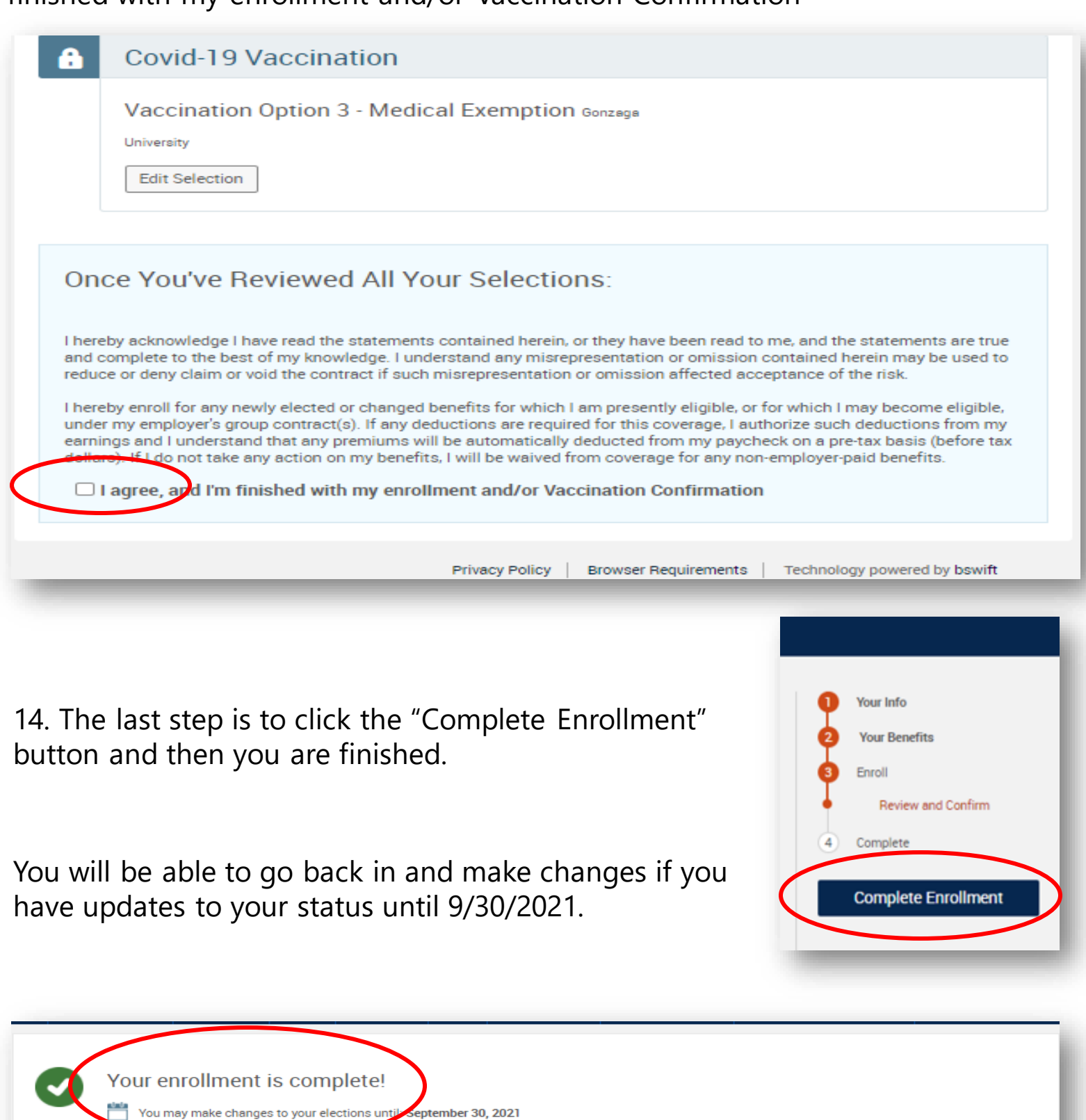

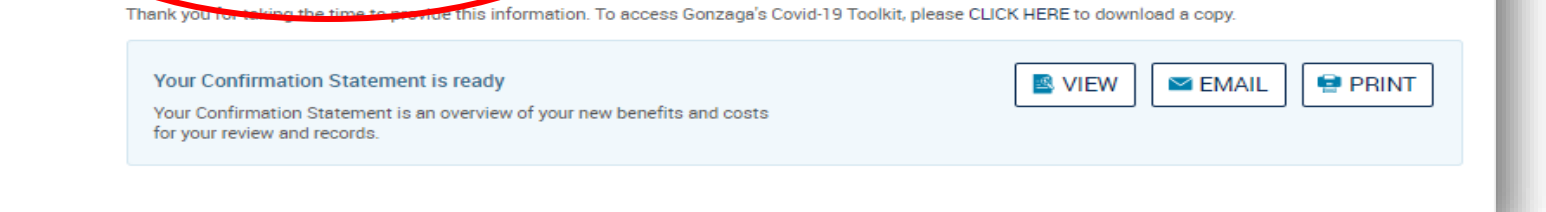

 $NZAGA$  $\overline{\mathtt{u}}$ 

**Questions?** Email HR at humanresources@gonzaga.edu